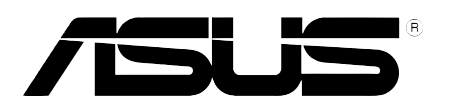

# **PG191 LCD-monitor** *Gebruikershandleiding*

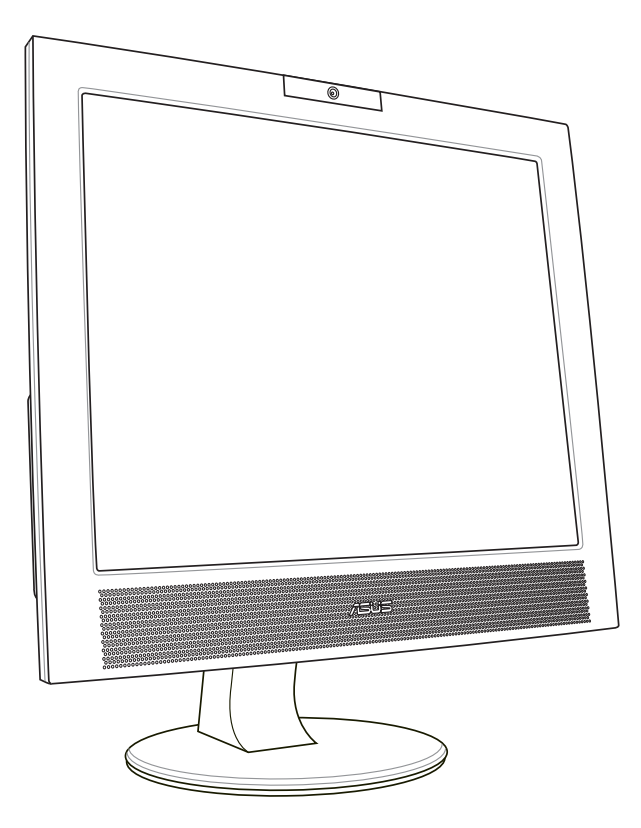

Du2480

Eerste uitgave V1 Mei 2006

#### Copyright © 2006 ASUSTeK COMPUTER INC. Alle rechten voorbehouden.

Geen enkel deel van deze handleiding, inclusief de beschreven producten en software, mag worden gekopieerd, overgedragen, bewerkt, opgeslagen in een retrievalsysteem, of vertaald in elke willekeurige taal in eender welke vorm of door eender welk middel, behalve documentatie die door de aankoper wordt bewaard voor back-updoeleinden, zonder de expliciete schriftelijke toestemming van ASUSTeK COMPUTER INC. ("ASUS").

De productgarantie of het onderhoud zal niet geldig zijn indien: (1) het product werd gerepareerd, gewijzigd of aangepast, tenzij dergelijke reparatie, wijziging of aanpassing schriftelijk werd goedgekeurd door ASUS; of (2) het serienummer van het product werd beschadigd of ontbreekt.

ASUS LEVERT DEZE HANDLEIDING "ZOALS HIJ IS" ZONDER ENIGE GARANTIE, HETZIJ EXPLICIET OF IMPLICIET, MET INBEGRIP VAN, MAAR NIET GELIMITEERD TOT DE IIMPLICIETE GARANTIES OF VOORWAARDEN VAN VERKOOPBAARHEID OF GESCHIKTHEID VOOR EEN BEPAALD DOEL. IN GEEN ENKEL GEVAL ZULLEN ASUS, ZIJN DIRECTIELEDEN, BEDRIJFSLEIDERS, WERKNEMERS OF AGENTEN VERANTWOORDELIJK ZIJN VOOR ELKE INDIRECTE, SPECIALE, INCIDENTIËLE, OF GEVOLGSCHADE (INCLUSIEF SCHADE DOOR VERLIES VAN WINSTEN, VERLIES VAN HANDEL, VERLIES VAN GEBRUIK VAN GEGEVENS, WERKONDERBREKING OF ENIG ANDER GELIJKAARDIG VERLIES), ZELFS INDIEN ASUS OP DE HOOGTE WERD GEBRACHT VAN DE MOGELIJKHEID VAN DERGELIJKE SCHADE VOORTKOMENDE UIT ENIG DEFECT OF ENIGE FOUT IN DEZE HANDLEIDING OF AAN DIT PRODUCT.

DE SPECIFICATIES EN INFORMATIE IN DEZE HANDLEIDING WORDEN ALLEEN GELEVERD VOOR INFORMATIEF GEBRUIK, EN ZIJN ONDERHEVIG AAN WIJZIGINGEN OP ELK OGENBLIK ZONDER VOORAFGAANDE KENNISGEVING EN ZE MOGEN NIET WORDEN BESCHOUWD ALS EEN VERBINTENIS VAN ASUS. ASUS AANVAARDT GEEN VERANTWOORDELIJKHEID OF AANSPRAKELIJKHEID VOOR FOUTEN OF ONNAUWKEURIGHEDEN DIE IN DEZE HANDLEIDING KUNNEN VOORKOMEN, MET INBEGRIP VAN DE PRODUCTEN EN SOFTWARE DIE WORDEN BESCHREVEN.

Producten en bedrijfsnamen die in deze handleiding zijn vermeld, zijn mogelijk geregistreerde handelsmerken of auteursrechten van hun respectieve bedrijven en worden uitsluitend gebruikt voor identificatie of toelichting en in het voordeel van de eigenaar, zonder de bedoeling te hebben een inbreuk te plegen op hun rechten.

# **Inhoudsopgave**

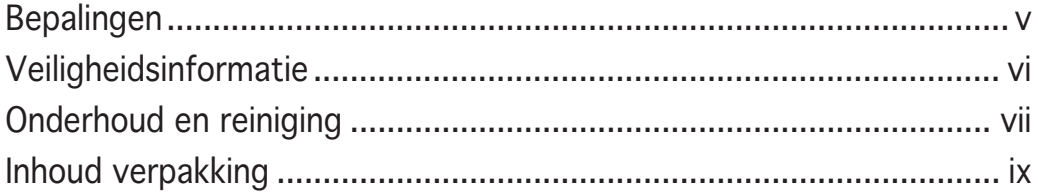

### Hoofdstuk 1: Kennismaken met het product

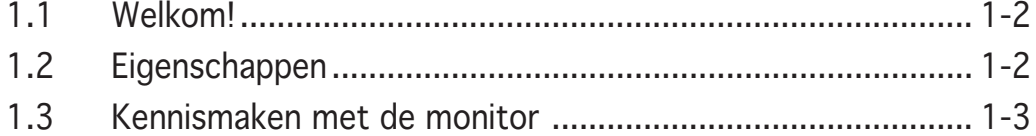

### Hoofdstuk 2: Installatie-instructies

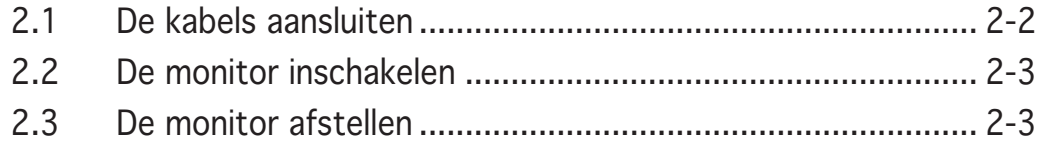

### Hoofdstuk 3: Algemene instructies

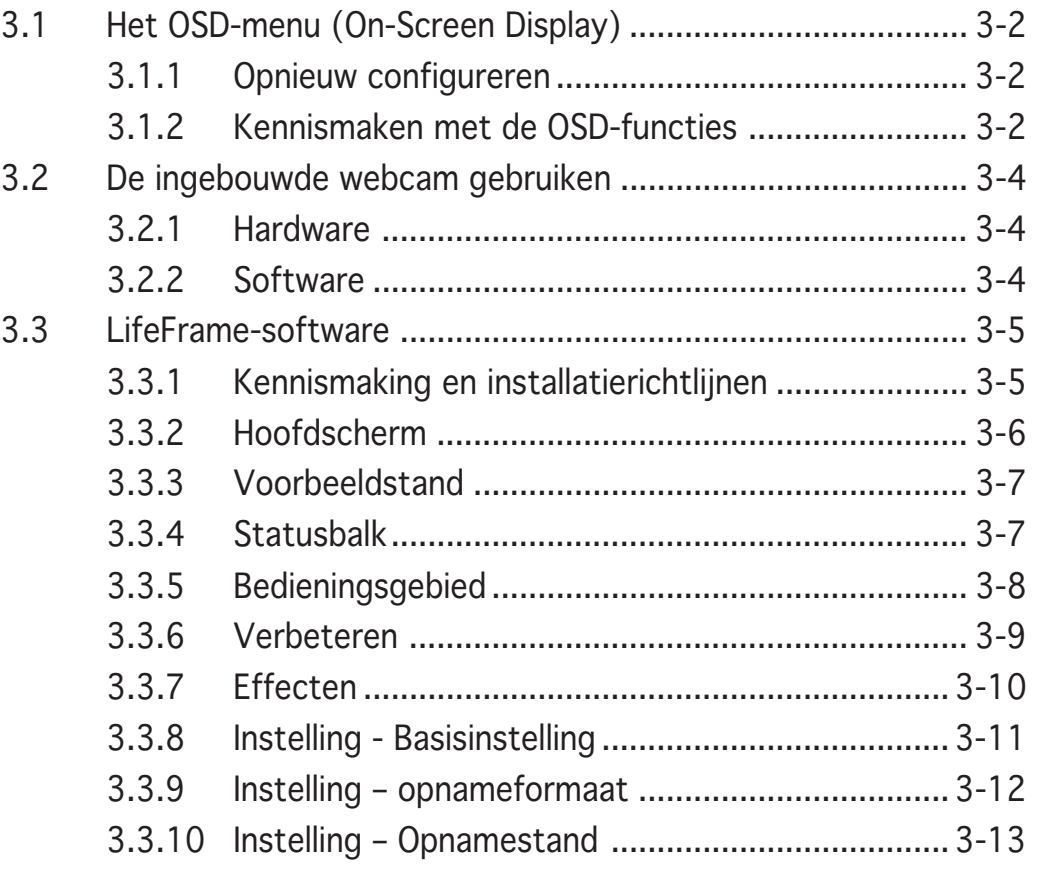

# Hoofdstuk 4: Bijlage

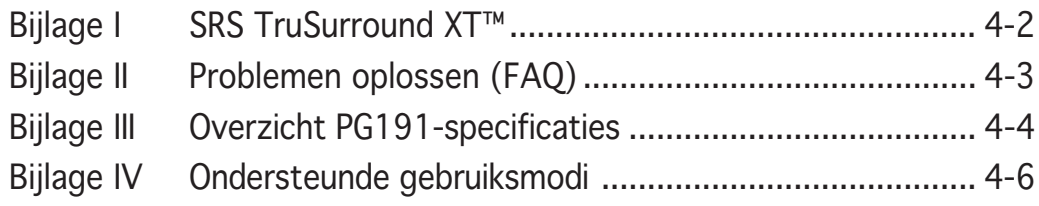

# **Bepalingen**

### Verklaring van de Federale Communicatie Commissie

Dit apparaat voldoet aan Deel 15 van de FCC-voorschriften. Het gebruik is onderhevig aan de volgende twee voorwaarden:

- Dit apparaat mag geen schadelijke storingen veroorzaken, en
- Dit apparaat moet elke ontvangen storing aanvaarden, inclusief storingen die een ongewenste werking kunnen veroorzaken.

Dit apparaat is getest en voldoet aan de beperkingen van een Klasse B digitaal apparaat, conform met Deel 15 van de FCC-voorschriften. Deze beperkingen zijn ontworpen om een redelijke bescherming te vormen tegen schadelijke storingen wanneer het apparaat wordt gebruikt in een woonomgeving. Dit apparaat genereert, gebruikt en kan radiofrequente energie uitstralen. Indien het niet wordt geïnstalleerd en gebruikt in overeenstemming met de voorschriften, kan het schadelijke storingen in radiocommunicatie veroorzaken. Er is echter geen garantie dat er zich geen storingen zullen voordoen in een specifieke installatie. Indien dit apparaat toch schadelijke storingen veroorzaakt in de radio- of televisieontvangst, wat kan worden bepaald door het apparaat uit en in te schakelen, raden wij u aan de storing op te lossen met een van de volgende maatregelen:

- Verplaats de ontvangstantenne of wijzig de richting.
- Vergroot de afstand tussen het apparaat en de ontvanger.
- Sluit het apparaat aan op een ander stopcontact dan dat waarop de ontvanger is aangesloten.
- Vraag hulp aan uw verkoper of een ervaren radio- of TV-technicus.

#### Als partner van Energy Star® heeft ons bedrijf vastgesteld dat dit product voldoet aan de richtlijnen van Energy Star® betrekking tot efficiënt energiebeheer.

### Verklaring Canadees Communicatiedepartement

Dit digitale apparaat is niet in overtreding van de Klasse B-beperkingen voor emissie van radioruis van digitale apparaten zoals is vastgesteld in de reglementering betreffende radiostoringen van het Canadese Communicatiedepartement.

#### Dit klasse B digitaal apparaat is conform met de Canadese richtlijn ICES-003.

# **Veiligheidsinformatie**

- Lees alle documentatie die bij de verpakking is geleverd aandachtig door voordat u de monitor installeert.
- Om het risico op brand of schokken te voorkomen, mag u de monitor nooit blootstellen aan regen of vocht.
- Probeer nooit de behuizing van de monitor te openen. De gevaarlijke hoge spanning in de monitor kan ernstige lichamelijke letsels veroorzaken.
- Als de voeding defect is, mag u niet proberen deze zelf te repareren. Neem contact op met een bevoegde servicetechnicus of met uw verkoper.
- Controleer voordat u het product gebruikt of alle kabels correct zijn aangesloten en of er geen schade is aan de voedingskabels. Indien u enige schade ontdekt, neem dan onmiddellijk contact op met uw leverancier.
- De sleuven en openingen op de achterkant of de bovenkant van de behuizing zijn bedoeld voor de ventilatie. Blokkeer deze sleuven niet. Plaats dit product nooit in de buurt van of op een radiator of een warmtebron, tenzij de geschikte ventilatie is voorzien.
- De monitor mag alleen worden gebruikt met het type stroombron dat op het label is aangegeven. Als u niet zeker bent van het stroomtype in uw huis, kunt u contact opnemen met uw leverancier of uw lokale elektriciteitsmaatschappij.
- Gebruik de geschikte voedingsstekker die voldoet aan uw lokale elektriciteitsnormen.
- Zorg dat u geen powerstrips en verlengkabels overbelast. Een overbelasting kan brand of elektrische schokken veroorzaken.
- Vermijd stof, vochtigheid en extreme temperaturen. Plaats de monitor niet op een plaats waar deze nat kan worden. Plaats de monitor op een stabiel oppervlak.
- Koppel het apparaat los tijdens een onweer of als u het gedurende langere tijd niet zult gebruiken. Dit zal de monitor beschermen tegen schade door stroompieken.
- Duw nooit objecten in de sleuven van de monitorbehuizing of mors geen vloeistof op de behuizing.
- Voor een bevredigende werking, mag u de monitor alleen gebruiken met UL-gecertificeerde computers die over de correct geconfigureerde contactdoos beschikken met een markering 100-240V AC.
- Als u technische problemen met de monitor ondervindt, moet u contact opnemen met een bevoegde servicetechnicus of uw verkoper.

# **Onderhoud en reiniging**

- Wij raden u aan de kabels en de voedingskabels los te koppelen voordat u de monitor optilt of verplaatst. Volg de correcte tiltechnieken wanneer u de monitor plaatst. Wanneer u de monitor optilt of draagt, neemt u de randen van de monitor vast. Til het scherm niet op bij de voet of de kabel.
- Reinigen. Schakel uw monitor uit en koppel de voeding los. Reinig het oppervlak van de monitor met een vezelvrije, niet schurende doek. Hardnekkige vlekken kunnen worden verwijderd met een doek die met een mild reinigingsmiddel is bevochtigd.
- Vermijd het gebruik van een reinigingsmiddel dat alcohol of aceton bevat. Gebruik een reinigingsmiddel voor gebruik met een LCD. Spuit het reinigingsmiddel nooit rechtstreeks op het scherm omdat het anders in de monitor kan lopen en elektrische schokken veroorzaken.

### De volgende symptomen zijn normaal voor de monitor:

- Door de aard van de fluorescentielamp, kan het scherm flikkeren tijdens het eerste gebruik. Schakel de voedingsschakelaar uit en schakel deze opnieuw zodat in om de flikkering te laten verdwijnen.
- Afhankelijk van het bureaubladpatroon dat u gebruikt, is het mogelijk dat de helderheid op het scherm niet volledig gelijkmatig is.
- Wanneer hetzelfde beeld meerdere uren wordt weergegeven, kan een schaduwbeeld van het vorige scherm achterblijven nadat u naar een ander beeld bent geschakeld. Het scherm zal zichzelf langzaam herstellen. U kunt de voeding ook gedurende meerdere uren uitschakelen.
- Wanneer het scherm zwart wordt of knippert, of als het niet meer werkt, moet u contact opnemen met uw verkoper of servicecentrum voor de reparatie. Repareer het scherm nooit zelf!

### Procedures die in deze gids worden gebruikt

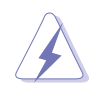

WAARSCHUWING: Informatie om lichamelijke letsels te voorkomen terwijl u een taak probeert uit te voeren.

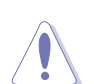

OPGELET: Informatie om schade aan onderdelen te voorkomen wanneer u een taak probeert uit te voeren.

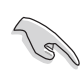

BELANGRIJK: Informatie die u MOET volgen om een taak te voltooien.

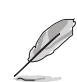

OPMERKING: Tips en extra informatie om u te helpen bij het voltooien van een taak.

### Waar vindt u meer informatie?

Raadpleeg de volgende bronnen voor meer informatie en voor product- en software-updates.

#### 1. ASUS-websites

De websites van ASUS over de hele wereld bieden bijgewerkte informatie over ASUS hardware- en softwareproducten. De ASUS websites zijn weergegeven op de binnenzijde van de cover van deze handleiding.

### 2 . Optionele documentatie

Uw productpakket kan optionele documentatie bevatten, zoals garantiebrochures, die door uw verkoper toegevoegd zijn. Deze documenten maken geen deel uit van de standaardverpakking.

# **Inhoud verpakking**

Controleer of de volgende items aanwezig zijn in de verpakking van de PG191 LCD:

- LCD-scherm
- $\checkmark$  Snelstartgids
- V Ondersteunings-cd
- $\checkmark$  1 x voedingskabel
- 1x 4-in-1-kabel VGA-Audio-microfoon-USB
- $\checkmark$  1 x DVI-kabel

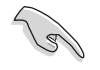

Als een van de bovenstaande items beschadigd is of ontbreekt, neem dan onmiddellijk contact op met uw leverancier.

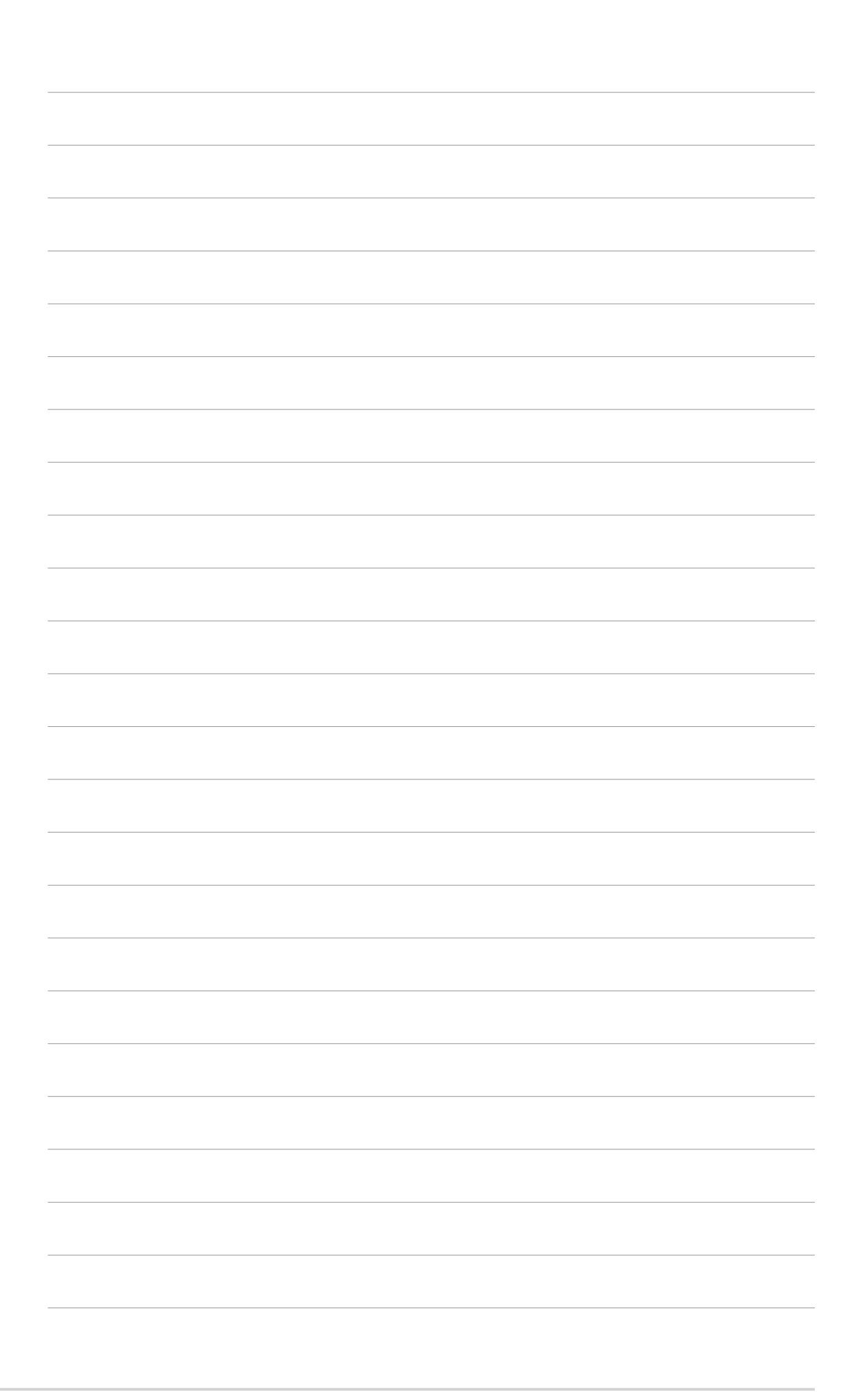

# **Hoofdstuk 1**

Dit hoofdstuk biedt een algemene beschrijving van de ASUS LCD-monitor PG191. In dit hoofdstuk vindt u een overzicht van de monitorfuncties, inclusief een kennismaking met de panelen op de voor- en achterzijde evenals het zijaanzicht.

**Kennismaken met het product** produc  $\overline{\mathbf{C}}$ ied ennismaken

# **1.1 Welkom!**

Hartelijk dank voor uw aankoop van de ASUS® PG191 LCD-monitor! Het LCD-scherm biedt audiotechnologie van hoge kwaliteit, met een afneembaar 15W ASUS powerbass-systeem en het meest geavanceerde SRS TruSurround XT™-geluidseffect dat zorgt voor een heldere klank, zodat u optimaal kunt genieten terwijl u films bekijkt, spelletjes speelt of muziek beluistert. De webcam van 1,3 megapixels die boven op het LCD-scherm is geïntegreerd, biedt video-opnamefuncties en snapshotfuncties waarmee u foto's kunt maken, video's kunt opnemen of een videoconferentie kunt houden. Daarnaast wordt het gebruik van de monitor vergemakkelijkt met talrijke gebruiksvriendelijke functies zoals de draaihoek, de kantelhoef en de intelligente sensorknoppen waardoor u uw werk nog efficiënter kunt uitvoeren.

Al deze functies maken van de PG191 een onvergelijkelijk product dat u optimaal gebruiksgemak en een fantastische visuele ervaring biedt.

# **1.2 Eigenschappen**

- 19" TFT LCD-monitor
- Ware resolutie: 1280 X 1=024 (SXGA)
- Snelle responstijd van 2ms (grijs naar grijs)
- 2x 5W stereoluidsprekers
- 15W powerbass-systeem (afneembaar)
- SRS TruSurround XT™-geluidseffect (zie Bijlage I)
- 3 USB 2.0-poorten
- Ingebouwde webcam met 1,3 megapixels
- SPLENDID™ Video Intelligence-technologie
- 5 vooraf ingestelde SPLENDID™-videostanden die via een sneltoets kunnen worden geschakeld
- De keuze uit 3 huidskleuren
- 5 vooraf ingestelde geluidsstanden die via een sneltoets kunnen worden geschakeld
- Aanraaksensortoetsen
- Ingangen voor VGA- en DVI-D-invoer
- Hoofdtelefoonuitgang & microfooningang
- Compatibel met Microsoft® Windows 2000/XP
- Compatibel met VESA-beeldscherm gegevenskanaal DDC2B
- Geschikt voor VESA-wandmontage (100 x 100mm)
- EPA ENERGY STAR<sup>®</sup> en ergonomisch design
- RoHS-compatibel

# **1.3 Kennismaken met de monitor**

## Vooraanzicht

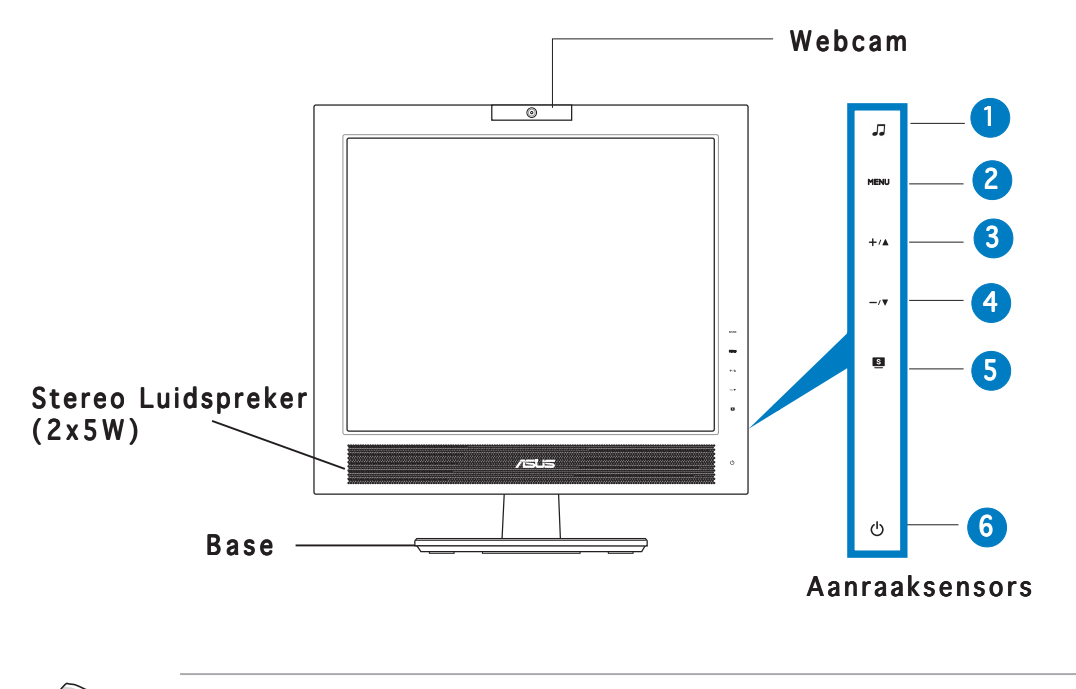

De aanraaksensors zijn gevoelig. Raak de functie die u wilt inschakelen, zachtjes aan. Duw niet te hard op het voorpaneel om schade aan het paneel en de sensors te voorkomen.

### 1. J Sensor:

• Gebruik deze sneltoets om naar een van de vijf vooral ingestelde geluidsstanden (standaardmodus, modus gevechtspellen, modus strategische spellen, bioscoopmodus, muziekmodus).

### 2. MENU Sensor:

- Raak deze sensor aan om het OSD-hoofdmenu (On screen display) te activeren.
- Raak deze sensor aan om het pictogram (functie) dat is gemarkeerd wanneer het OSD-menu is geactiveerd, in te voeren/te selecteren.

#### $3. + \triangle$  Sensor:

- Raak deze sensor aan om de waarde van de geselecteerde functie te verhogen of om naar de volgende functie te gaan.
- Dit is ook een sneltoets voor het aanpassen van de Helderheid.

### $4. -\sqrt{v}$  Sensor:

- Raak deze sensor aan om de waarde van de geselecteerde functie te verlagen of om naar de vorige functie te gaan.
- Dit is ook een sneltoets voor de volumeregeling.

### $5.$  Sensor:

- Gebruik deze sneltoets om te schakelen tussen vijf vooraf ingestelde videostanden (standaard, Bioscoop, Spel, Nachtopname, Landschap) met de SPLENDIDTM Video Entelligence-technologie.
- Sluit het OSD-menu af of keer terug naar het vorige menu wanneer het OSD-menu actief is.
- Druk gedurende 2 tot 3 seconden op de sensor om het beeld automatisch aan te passen naar de optimale instellingen voor positie, klok en fase.

### $6.$   $\circ$  Voedingsensor/LED-indicator:

• Raak deze sensor aan om de LED-indicaties van de monitor in/uit te schakelen.

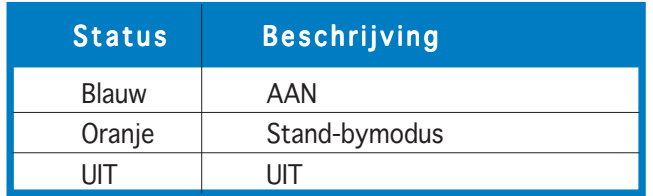

## Zijaanzicht

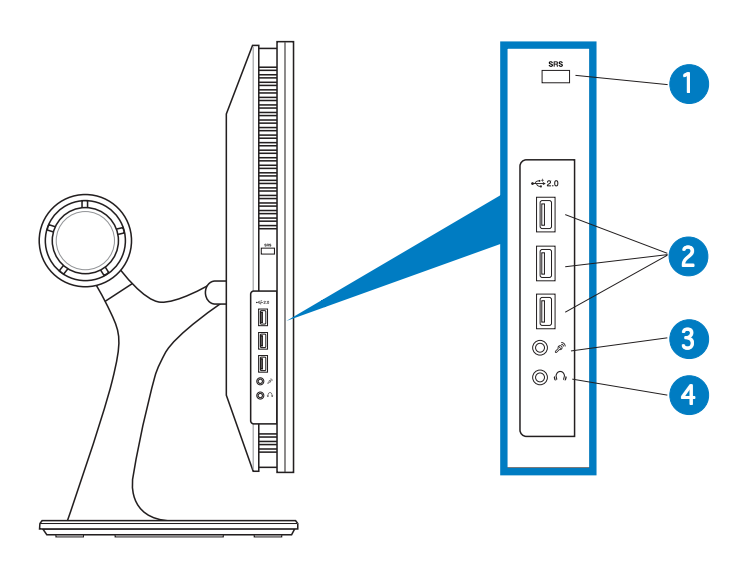

- 1 Knop SRS aan/uit. Druk op deze knop om het SRS-geluidseffect in/uit te schakelen.
- 2. USB 2.0-poorten. Deze drie USB-poorten (Universal Serial Bus) zijn beschikbaar voor het aansluiten van USB 2.0-apparaten.
- 3. Microfoonaansluiting. Deze poort verbindt een microfoon met een mini-stekker (3,5 mm).
- 4. Hoofdtelefoonaansluiting. Deze poort verbindt een hoofdtelefoon met een mini stereostekker (3,5 mm).

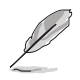

De hoofdtelefoon en de microfoon moeten afzonderlijk worden aangeschaft.

## Achterkant van de LCD-monitor

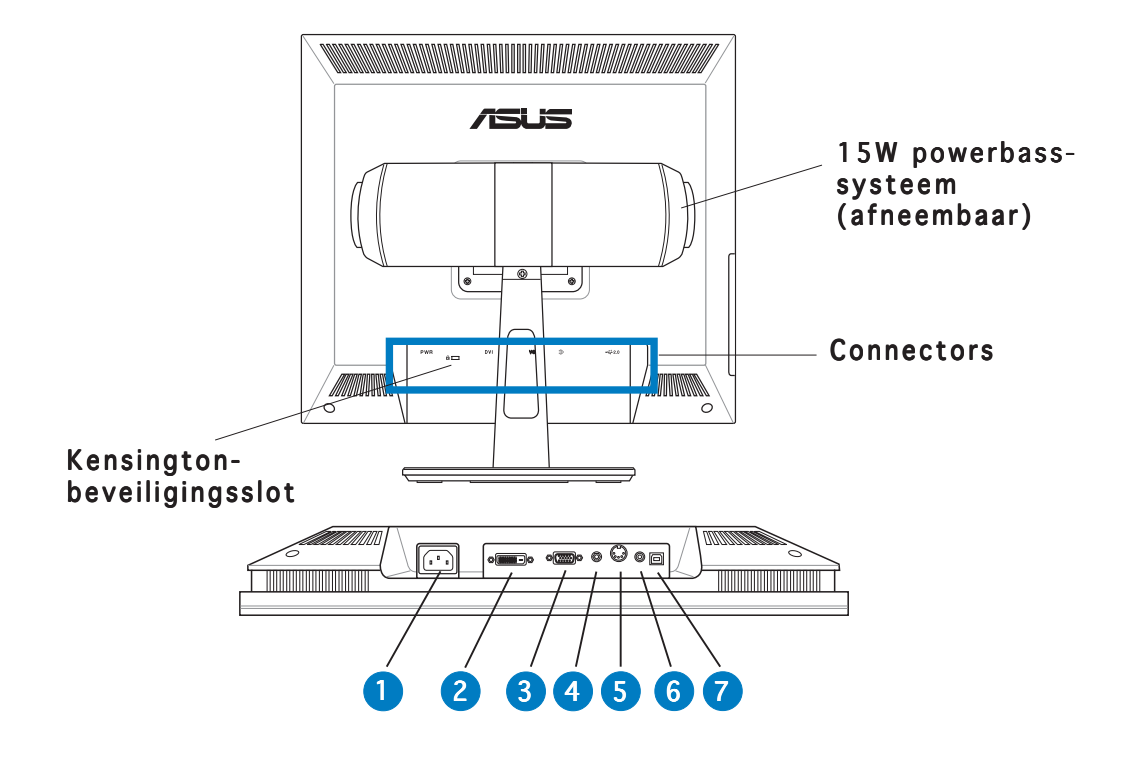

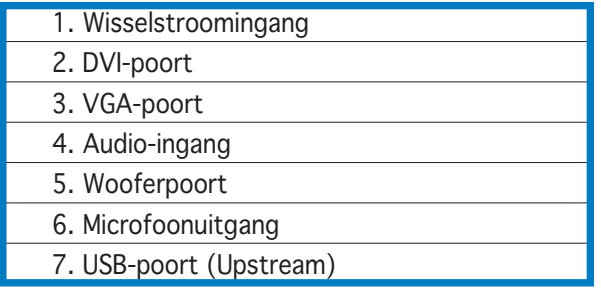

# **Hoofdstuk 2**

Dit hoofdstuk biedt installatierichtlijnen voor het correct aansluiten van de kabels en het aanpassen van de monitor in een comfortabele kijkhoek met de kantel- en draaifuncties.

**Installatie-instructies**  $\boldsymbol{G}$ d **Structi** Ě  $\dot{\textbf{0}}$ Б R **RStal** أسدا

# **2.1 De kabels aansluiten**

Sluit de kabels aan zoals weergegeven:

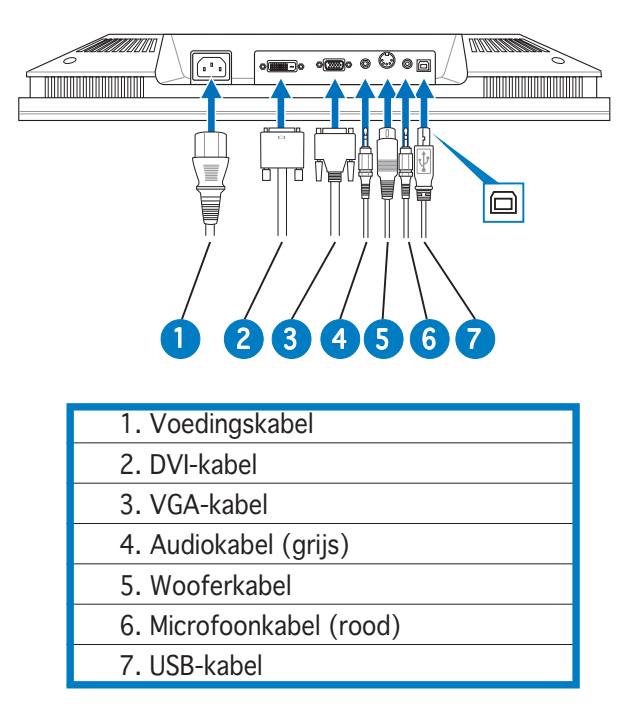

- De USB-kabel aansluiten: sluit het ene uiteinde van de USBkabel aan op de USB-poort van de monitor (zoals weergegeven in de bovenstaande afbeelding) en sluit het andere uiteinde aan op de computer.
- De microfoon/audiokabels aansluiten: Sluit het ene uiteinde (rood/grijs) van de microfoon/audiokabels aan op de microfoonuitgang en audio-ingang van de monitor en sluit het andere uiteinde (rood/ groen) aan op de microfooningang en de audio-uitgang van de computer.
- De VGA/DVI-kabels aansluiten:
	- a. Stop de VGA/DVI-aansluitingen in de VGA/DVI-poorten van de monitor.
	- b. Sluit het andere uiteinde van de VGA/DVI-kabels aan op de VGA/DVI-poorten van uw computer.
	- c. Maak de twee schroeven vast om de VGA/DVI-aansluitingen te bevestigen.
- De voedingskabel aansluiten: sluit het ene uiteinde van de voedingskabel stevig aan op de wisselstroomingang en het andere uiteinde op een stopcontact.
- De wooferkabel aansluiten: sluit de wooferkabel aan op de wooferpoort van de monitor.

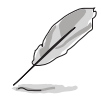

De bijgeleverde 4-in-1kabel VGA-audio-microfoon-USB vormt een combinatie van de VGA-kabel, de audiokabel, de microfoonkabel en de USB-kabel.

# **2.2 De monitor inschakelen**

Raak de voedingssensor  $\circlearrowright$  zachtjes aan. Zie pagina 1-3 voor de locatie van de voedingssensor. De voedingsindicator (י) licht blauw op om aan te geven dat de monitor AAN is.

# **2.3 De monitor afstellen**

U kunt de monitor in verschillende richtingen afstellen, zoals hieronder weergegeven.

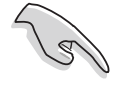

Wij raden u aan de kijkhoek van de monitor aan te passen volgens de hoogte van uw bureau en stoel om te vermijden dat het licht weerkaatst in uw ogen.

1. Neem de bovenkant van de monitor vast en pas de kantelhoek aan binnen een bereik van -5° tot 25°.

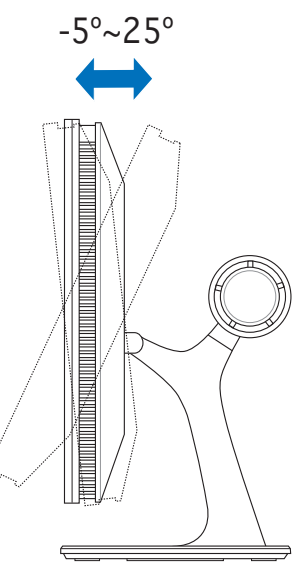

2. Met het draaiend voetstuk kunt u de monitor tot 120° naar links/ rechts draaien.

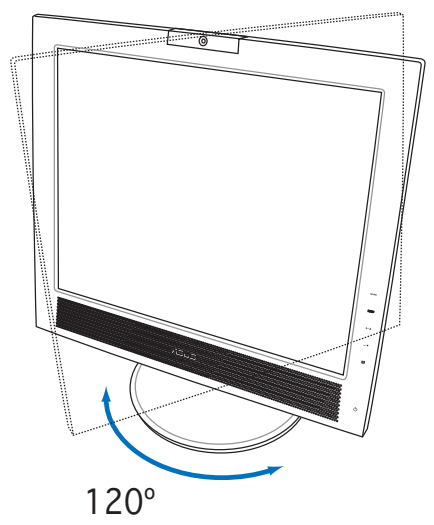

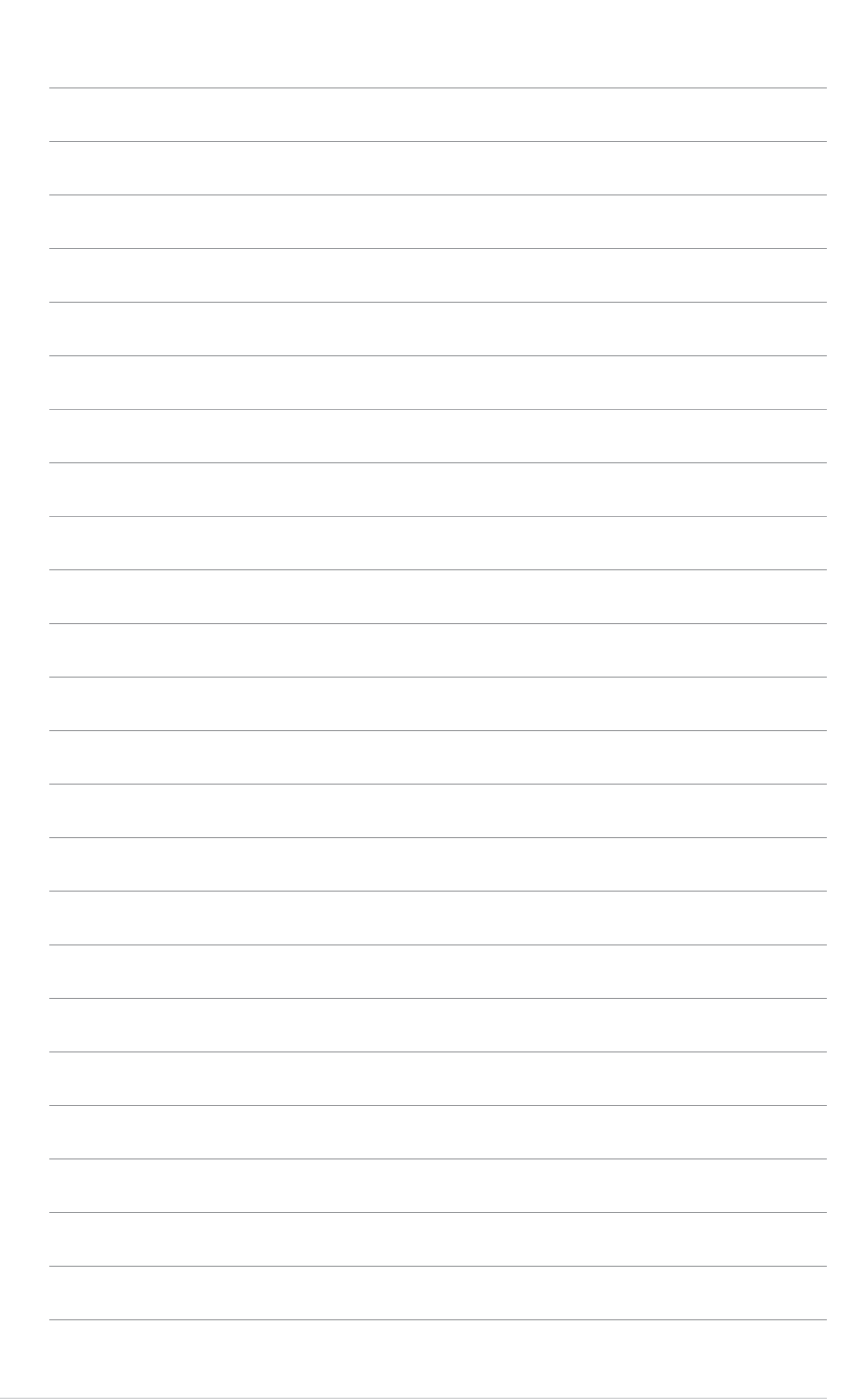

# **Hoofdstuk 3**

In dit hoofdstuk geeft u de algemene instructies, inclusief de manier waarop u het OSD-menu (On-Screen Display) kunt gebruiken en het hulpprogramma LifeFrame kunt activeren.

**Algemene instructies S** nstructie a man  $\bigcirc$ **Civical DIA** 

# **3.1 Het OSD-menu (On-Screen Display)**

## 3.1.1 Opnieuw configureren

- 1. Druk op de sensor MENU om het OSD-menu te activeren.
- 2. Druk op  $+v$  en  $-v$  om door de functies te navigeren. Markeer en activeer de gewenste functie door de sensor aan te raken. Als de functie een submenu heeft, drukt u opnieuw op  $+v$  en  $-v$  om door de functies van het submenu te navigeren. Markeer en activeer de gewenste submenufunctie door de sensor aan te raken.
- 3. Druk op  $+\sqrt{ }$  en  $-\sqrt{ }$  om de instellingen van de geselecteerde functie te wijzigen.
- 4. Druk op de sensor **om** het OSD-menu af te sluiten. Herhaal stappen 2 en 3 om een andere functie aan te passen.

## 3.1.2 Kennismaken met de OSD-functies

Raadpleeg de tabel op de volgende pagina voor details.

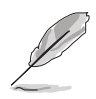

- Fase (Phase) past de fase aan van het drie pixels kloksignaal. Wanneer een fase verkeerd is ingesteld, zal het scherm horizontale storingen vertonen.
- Klok (Clock) (pixelfrequentie) beheert het aantal pixels dat door één horizontale haal wordt gescand. Als de frequentie niet juist is, vertoont het scherm verticale strepen en heeft het beeld niet de juiste verhouding.

### OSD-menutabel:

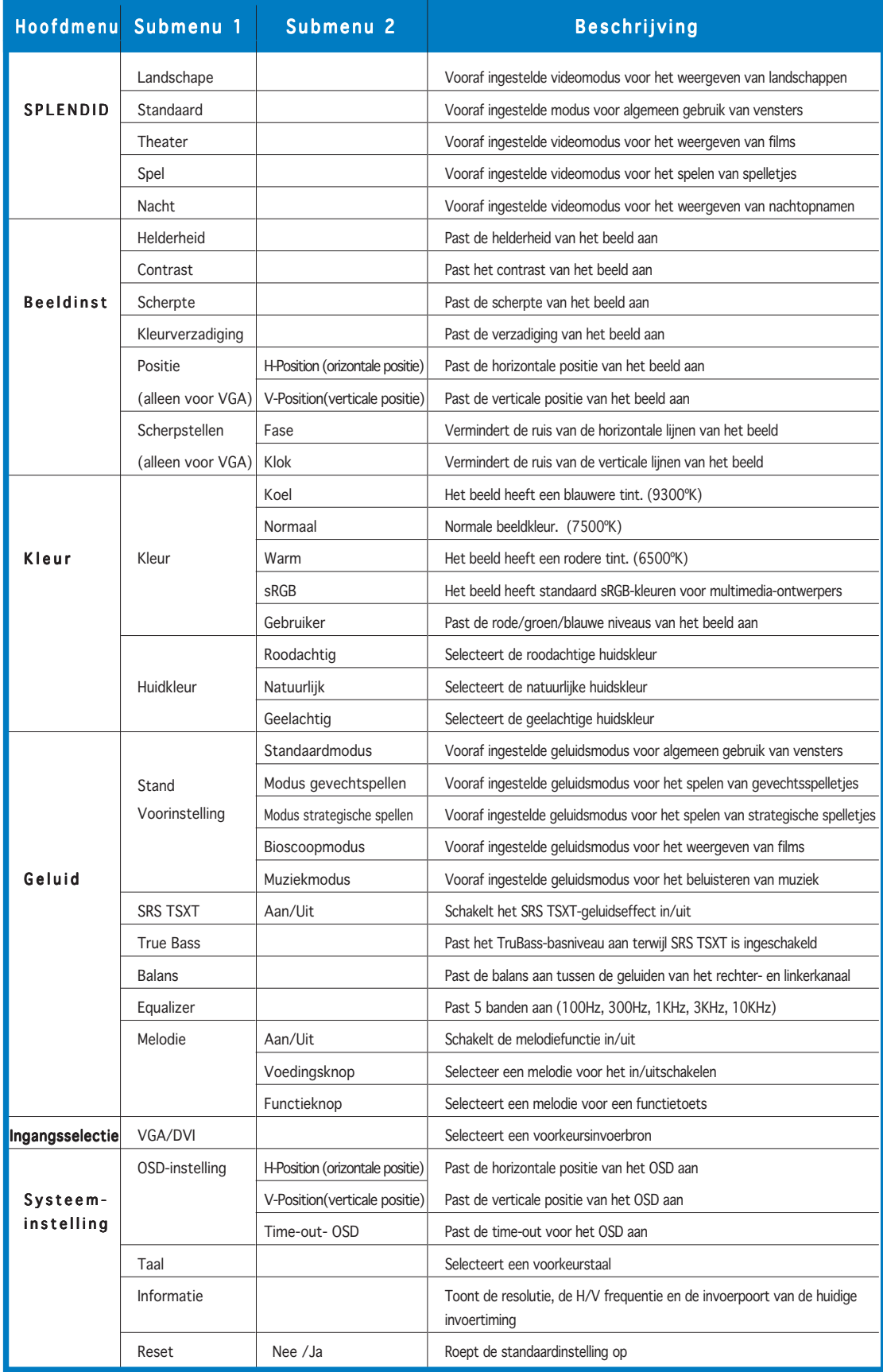

# **3.2 De ingebouwde webcam gebruiken**

Met deze ingebouwde webcam kunt u foto's maken en video's opnemen. Wanneer u via communicatiehulpprogramma's die op het internet zijn gebaseerd, met uw vrienden praat, kunt u de webcam gebruiken om live beelden weer te geven.

## 3.2.1 Hardware

- De webcam met 1,3 megapixels verzendt beelden naar uw pc via de USBpoorten. Zorg er daarom voor dat u de USB-aansluitingen van de bijgeleverde 3-in-1-kabel hebt aangesloten voordat u de webcam gebruikt.
- De webcam kan omhoog of omlaag worden afgesteld, zoals weergegeven.

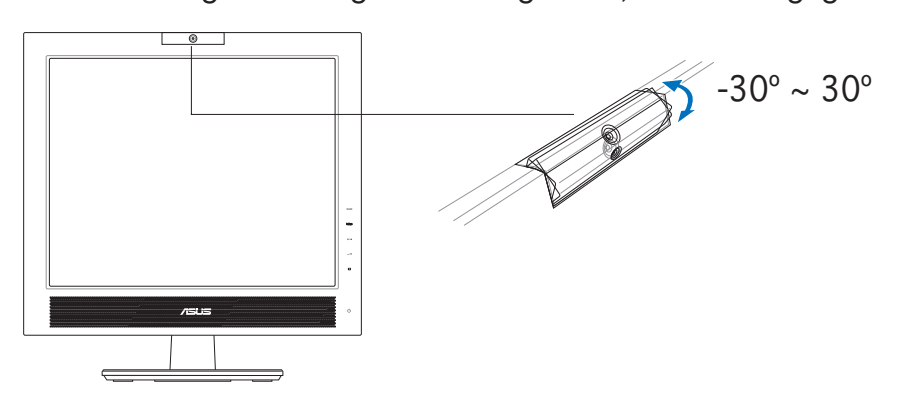

Duw de webcam niet meer dan 30° omhoog of omlaag, anders kunt u de webcam beschadigen.

## 3.2.2 Software

### Het webcamstuurprogramma installeren:

- 1. Sluit eerst alle andere toepassingen.
- 2. Plaats de ondersteunings-cd in het optisch station en voer het programma ASUS USB2.0 Webcam uit.

De standaardresolutie van de webcam is 640 x 480. Als u de standaardresolutie wilt wijzigen om te voldoen aan de eisen van verschillende toepassingsprogramma's, opent u de map C:\WINDOWS\ASUS USB2.0 Webcam en activeert u het programma met de naam LifeCam om de instellingen volgens uw behoeften aan te passen.

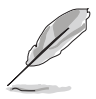

- Het opgenomen videoformaat van de webcam is VGA (640x480). In deze modus kan de verzendefficiëntie van alle types communicatiehulpprogramma's via het internet verhogen.
- Voordat u de webcam gebruikt, moet u het stuurprogramma van de webcam installeren op uw pc.
- Het stuurprogramma van de webcam ondersteunt alleen het besturingssysteem Microsoft® Windows 2000/XP met Microsoft® Direct X.

# **3.3 LifeFrame-software**

## 3.3.1 Kennismaking en installatierichtlijnen

Om foto's of videoclips te maken, biedt de ASUS PG191 LifeFrame, een gebruiksvriendelijk programma dat kan werken met de ingebouwde webcam, zodat gebruikers hun eigen foto's of videoclips kunnen maken.

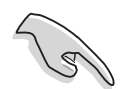

- LifeFrame ondersteunt alleen de besturingssystemen Microsoft<sup>®</sup> Windows® 2000/XP.
- Installeer LifeFrame op uw pc voordat u het gebruik van deze software start.
- De LifeFrame-software wordt meegeleverd op de ondersteunings-cd van de PG191.

### Dit apparaat stelt de volgende systeemvereisten:

- 1. Een pc met een Pentium® III 800 MHz-processor of hoger
- 2. Het besturingssysteem Microsoft® Windows® 2000/XP
- 3. Minimum 200 MB vrije harde schijfruimte om het programma uit te voeren
- 4. 128 MB RAM of meer
- 5. Een grafische kaart met ondersteuning van de modus 16-bits hoge kleuren

### Installatierichtlijnen:

- 1. Sluit alle andere toepassingen.
- 2. Plaats de ondersteunings-cd in het optisch station en voer het programma LifeFrame uit.
- 3. Volg de instructies op het scherm om de installatie te voltooien.

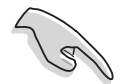

Zorg ervoor dat u de USB-aansluiting van de meegeleverde 4-in-1-kabel hebt aangesloten op de USB-poort op de achterkant van de LCDmonitor, anders zullen de webcam en LifeFrame niet worden geactiveerd.

# 3.3.2 Hoofdscherm

Het hoofdscherm toont de volgende functiegebieden:

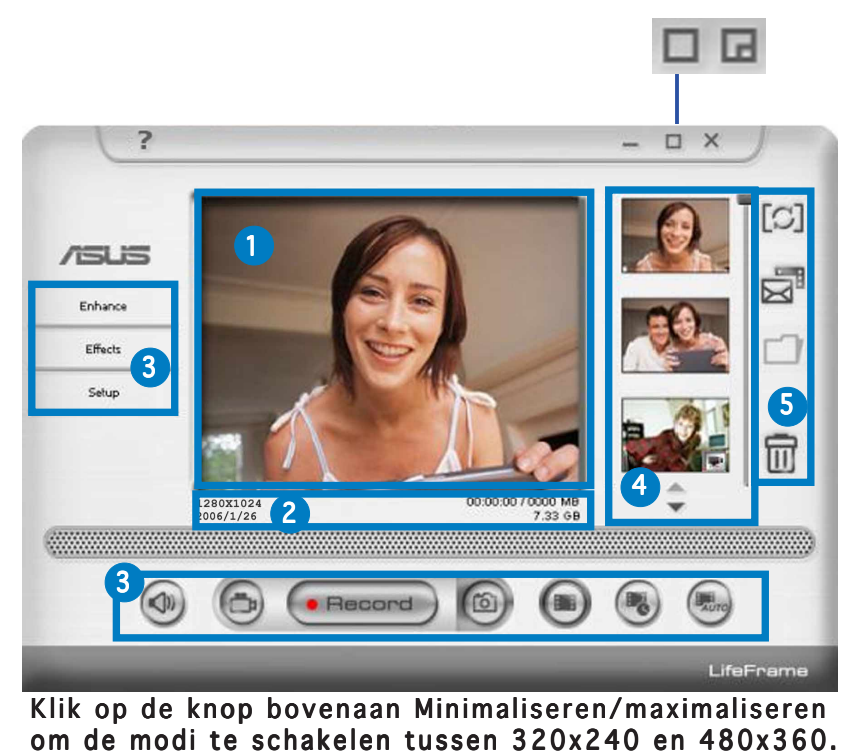

- 1. Voorbeeldvenster. Toont een voorbeeld van een foto of videoclips. Zie paragraaf 3.3.3 voor details.
- 2. Statusbalk. Toont de status en gegevens van de opname/ voorbeeldmodus. Zie paragraaf 3.3.4 voor details.
- 3. Bedieningsgebied. Hier vindt u de bedieningsfuncties:
	- Gebied opzii: verbeteren, effecten, instelling
	- Gebied onderaan: spraak schakelen, videomodus, opnemen/ stoppen, fotomodus, enkele opname, opnamen met interval, opname automatische bewegingsdetectie
- 4. Afbeeldingsweergavegebied. Toont de foto's en videoclips,opgeslagen als miniaturen en weergegeven in aflopende volgorde volgens de datum waarop ze zijn gemaakt.
- 5. Toepassingsgebied. Hiermee kunt u de volgende functies uitvoeren op uw opgeslagen opnamen: Modusschakelaar, e-mail, opslaan en verwijderen. Raadpleeg de volgende pagina voor details.

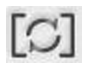

Schakelmodus- klik om te schakelen tussen de weergave- en de opnamestand.

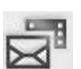

Email-een nieuwe e-mail openen en het afbeeldings- of videobestand dat u wilt verzenden toevoegen als bijlage.

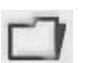

Opslaan als- miniaturen opslaan naar een map.

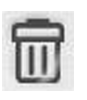

Prullenbak- klik op de miniatuur die u wilt verwijderen en klik vervolgens op de "Prullenbak". U kunt meerdere items selecteren om ze tegelijk te verwijderen.

# 3.3.3 Voorbeeldstand

## Voor foto's…

Klik op de miniatuur waarvan u een voorbeeld wilt bekijken.

## Videoclips bekijken

1. Klik op het pictogram van de filmrecorder in de rechterbenedenhoek.

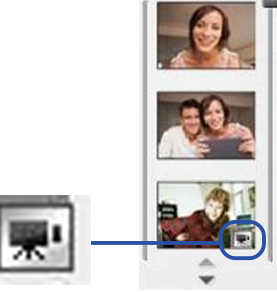

- 2. Klik op de miniatuur die u wilt bekijken.
- 3. De knoppen worden weergegeven. Gebruik deze knoppen om de video af te spelen.

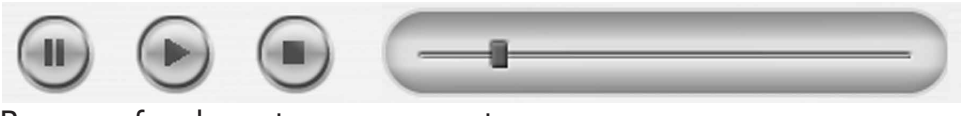

Pauze afspelen stoppen voortgang

## 3.3.4 Statusbalk

De status toont de volgende informatie.

1280X1024 2006/1/25

21.53 GB

### Opnamestand/Voorbeeldstand

Video: resolutie, datum, opnameduur (afspelen)/formaat, harde schijfruimte/bestandsgrootte

Foto: resolutie, datum, harde schijfgrootte/bestandsgrootte

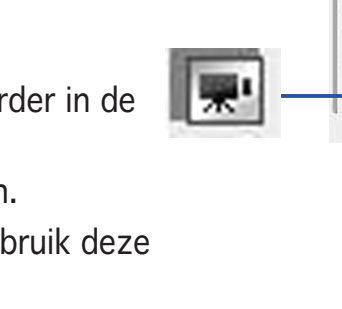

# 3.3.5 Bedieningsgebied Zijkant

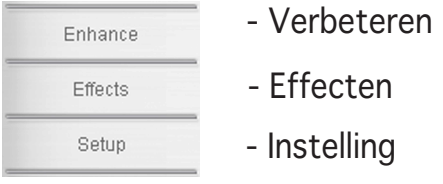

### Onderste gedeelte

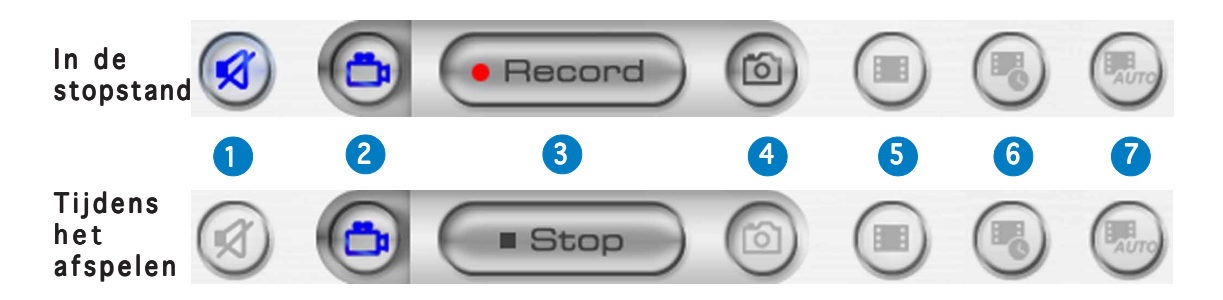

- 1. Dempen. Schakelt de spraakopname uit
- 2. Videostand. Schakelt naar de opnamestand
- 3. Opnemen. Start de opname/het maken van foto's Stoppen. Stopt de opname/het maken van foto's
- 4. Fotostand. Schakelt van de videostand naar de fotostand
- 5. Enkele opname. Klik op "Opnemen" wanneer u klaar bent
- 6. Opname met interval: Klik op "Opnemen" om te starten en op "Stoppen" om te eindigen
- 7. Opname met automatische bewegingsdetectie: Klik op "Opnemen" om te starten en op "Stoppen" om te eindigen

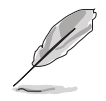

- Als u geluid wilt toevoegen aan uw videoclips, moet u een microfoon aansluiten op uw pc.
- De microfoon moet afzonderlijk worden aangeschaft.

## 3.3.6 Verbeteren

Er zijn meerdere opties voor het verbeteren van de kwaliteit van uw opnamen.

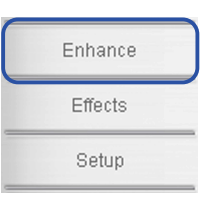

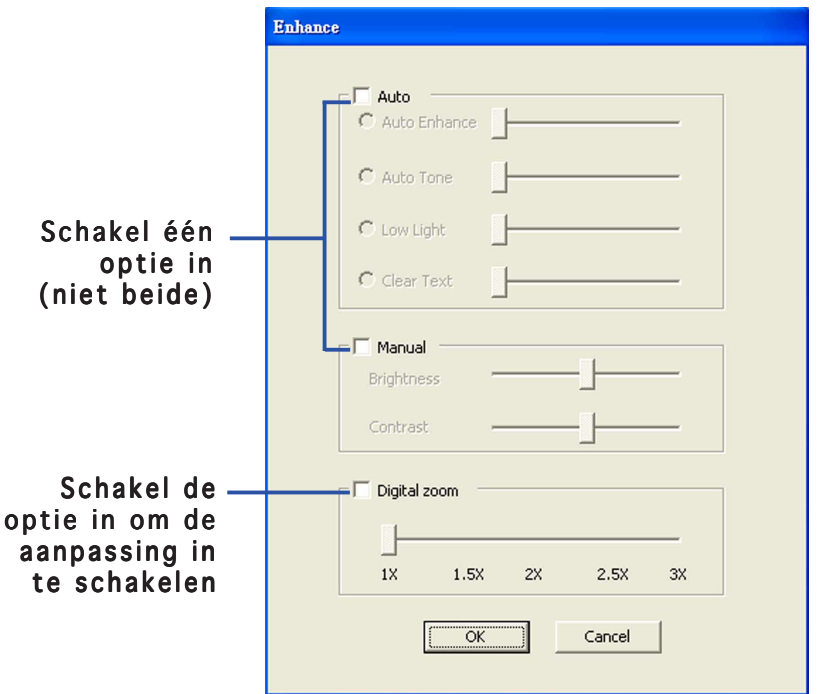

Auto (Automatisch). Automatisch verbeteren, lage belichting, automatische kleurtoon, duidelijke tekst (whiteboard)

Manual (Handmatig). Hiermee kunt u de helderheid en het contrast handmatig aanpassen.

Digital zoom (Digitale zoom).  $1x$  tot  $3x$  in stappen van  $0,5$ 

# 3.3.7 Effecten

Verrijk uw opnamen met speciale effecten.

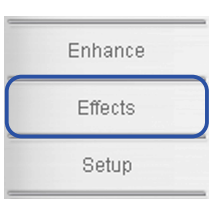

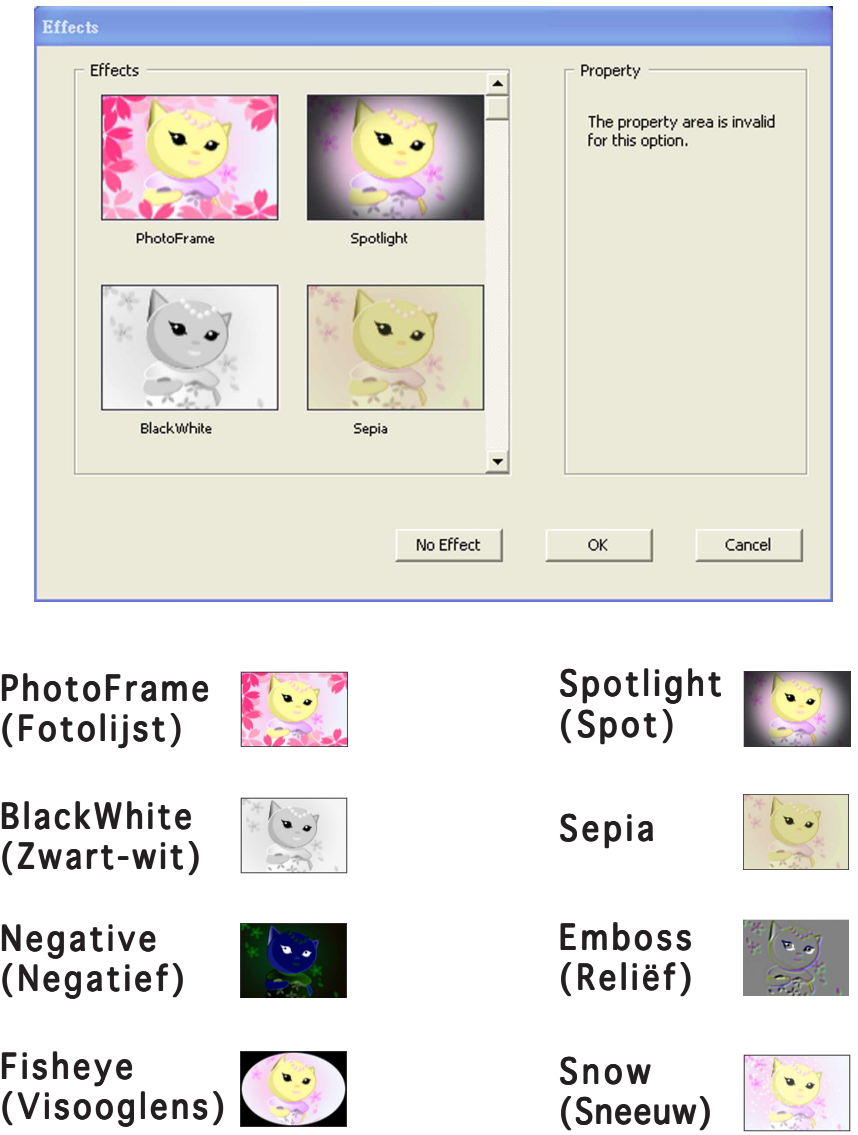

No Effect (Geen effect). Klik op "No effect" om de gekozen effecten te annuleren.

## 3.3.8 Instelling - Basisinstelling

Er zijn drie pagina's: Basic Setup (Basisinstelling), Capture Format (opnameformaat) en Capture Mode (opnamestand).

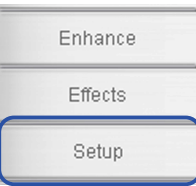

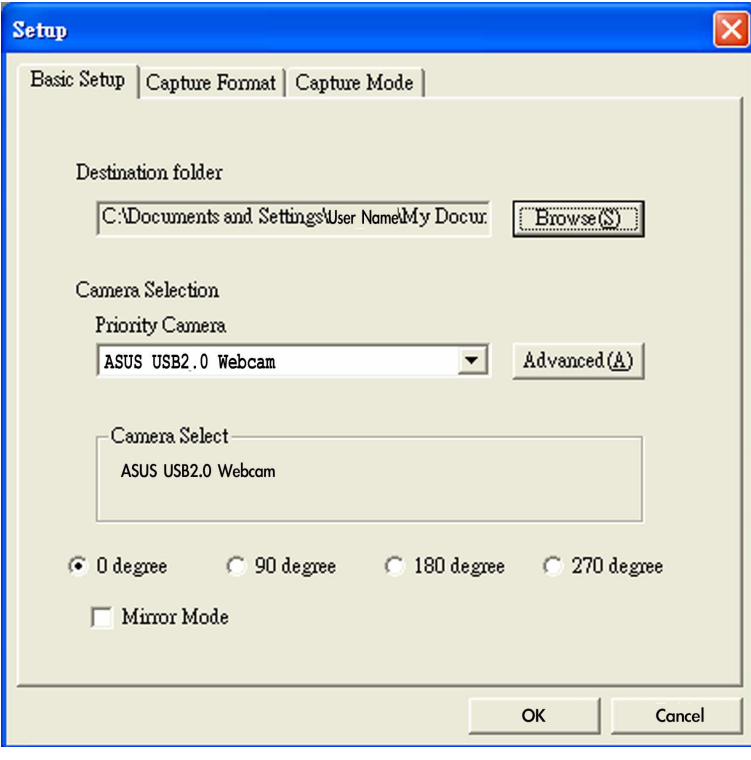

Destination Folder (Doelmap). Klik op "Bladeren" om de map voor het opslaan van de bestanden te selecteren.

Camera Selection (Cameraselectie). De prioritaire camera wordt ingesteld als de ASUS USB2.0 webcam.

Advanced (Geavanceerd). Klik op "Geavanceerd" voor meer informatie over de webcaminstelling.

Picture change mode (Stand Beeld wijzigen). Deze functie biedt de spiegelmodus en vier draaihoeken voor het draaien van foto's.

## 3.3.9 Instelling – opnameformaat – opnameformaat

Talrijke opties voor de uitvoerindeling, de foto-indeling/ kwaliteit en de video-indeling/kwaliteit.

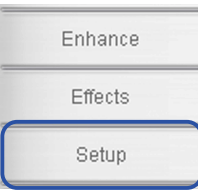

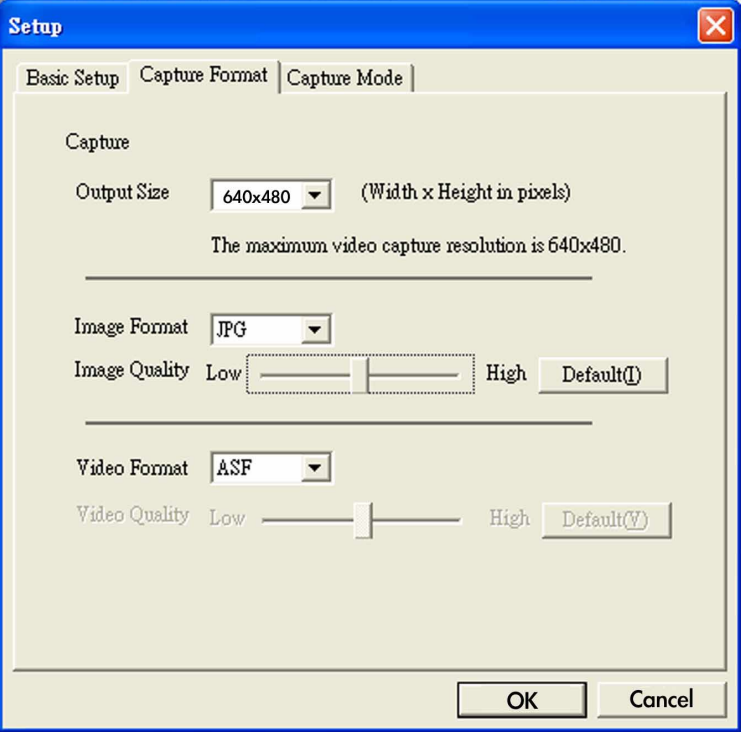

Output Size (Uitvoerformaat). Hiermee kunt u de gewenste resolutie kiezen: 160x120, 176x144, 320x240, 352x288, 640x480, 1280x1024

Image Format (Foto-indeling). Hiermee kunt u de indeling voor de foto selecteren: BMP, JPG

Image Quality (Beeldkwaliteit). Gebruik de schuifbalk om de fotokwaliteit aan te passen.

Video Format (video-indeling). Hiermee kunt u de indeling voor de foto selecteren: AVI, ASF, WMV

Video Quality (Videokwaliteit). Gebruik de schuifbalk om de videokwaliteit aan te passen.

## 3.3.10 Instelling – Opnamestand

U kunt de opnamestand aanpassen met de volgende drie items: Beperkte opnametijd, automatisch opnamegevoeligheid en instelling opname-interval.

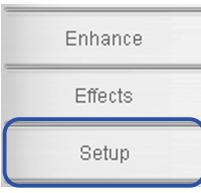

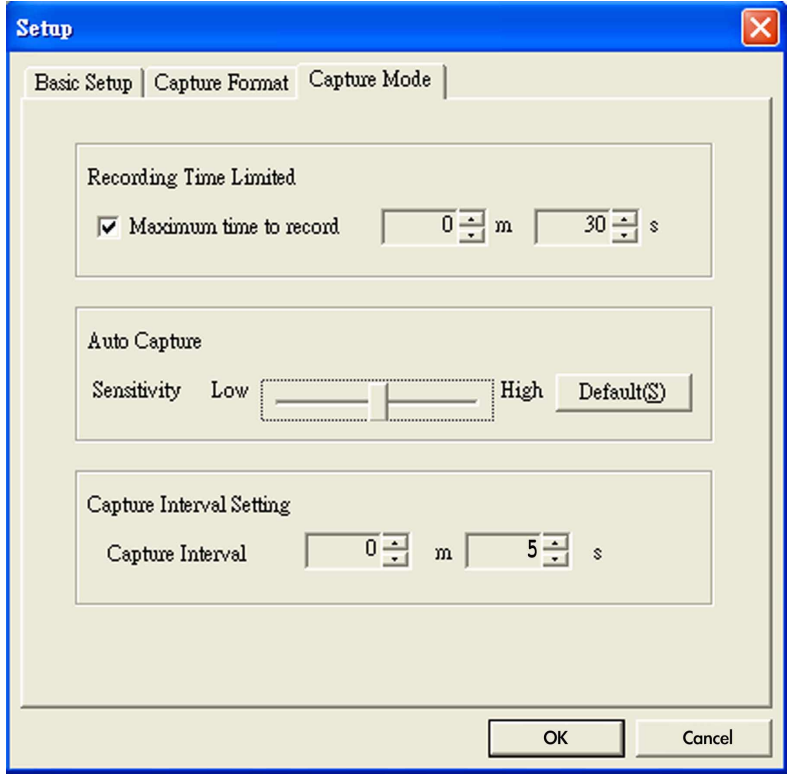

Recording Time Limited (Beperkte opnametijd). Schakel het vakje in om de opnametijd in te stellen. De maximale instelling bedraagt 120 minuten. De standaard maximale tijdslimiet is 30 seconden. Een afzonderlijk bestand mag niet groter zijn dan 2 GB.

Auto Capture (Automatisch opnemen). Gebruik de schuifbalk om de gevoeligheid van de bewegingsdetectie aan te passen.

Capture Interval Setting (Instelling interval opname). Hiermee kunt u het opname-interval aanpassen. De standaardwaarde is 5 seconden.

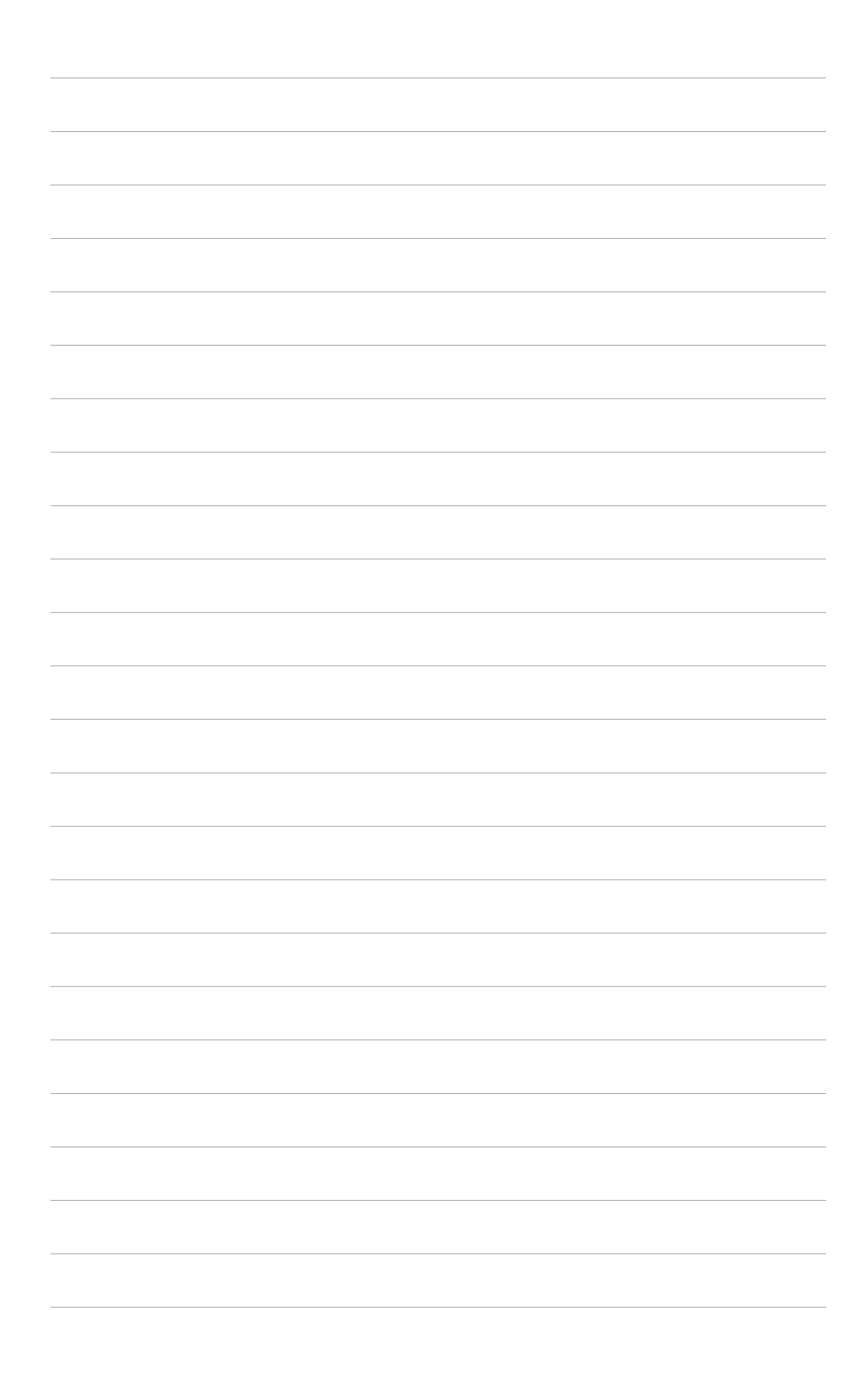

# **Hoofdstuk 4**

In deze bijlage maakt u niet alleen kennis met SRS TruSurround XT™, maar vindt u ook de oplossing voor problemen (FAQ), een samenvatting van de specificaties en de ondersteunde gebruiksmodi.

**Bijlage**

# **Bijlage I. SRS TruSurround XT™**

SRS TruSurround XT is een innovatieve audiotechnologie die een verbeterde luisterervaring biedt. TruSurround maakt gebruikt van de algoritmen die eigendom zijn van SRS Labs met het oog op het opnieuw genereren van een realistische audio-omgeving waarin gebruikers het gevoel hebben dat ze door het geluid worden omringd.

TruSurround XT is een combinatie van vier verschillende gepatenteerde verwerkingstechnieken van SRS Labs.

- Dialog Clarity™: de speciale SRS-algoritmen lossen de signaalstoringen op die van meervoudige kanalen zijn afgeleid en verbeteren de duidelijkheid van gesprekken in films, pc-spelletjes, online chatten, enz.
- TruSurround™: deze kerntechnologie is compatibel met alle meerkanaals formaten, zodat u kunt genieten van een virtuele surroundsound-ervaring.
- TruBass™: De TruBass-technologie is ontwikkeld met de eigen psycho-akoestische technieken en herstelt lage frequentiegeluiden door de harmonische tonen te verhogen.
- WOW™: WOW is een stereoverbeteringstechnologie die de geluidsruimte over horizontale en verticale vlakken uitbreidt en hierdoor een ware 3D-stereo-ervaring biedt.

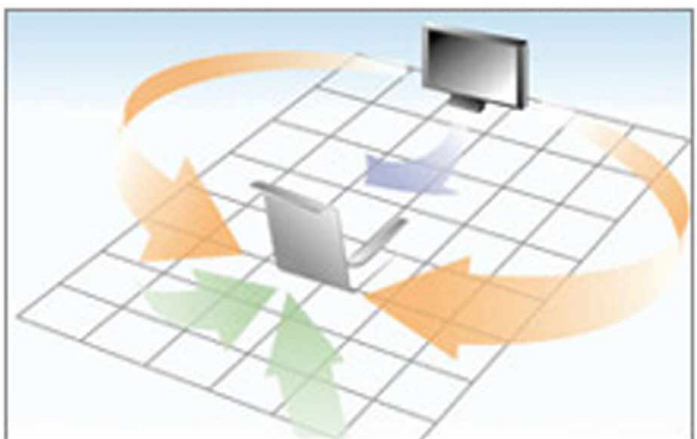

### TruSurround XT™-geluidseffect

# **Bijlage II. Problemen oplossen (FAQ)**

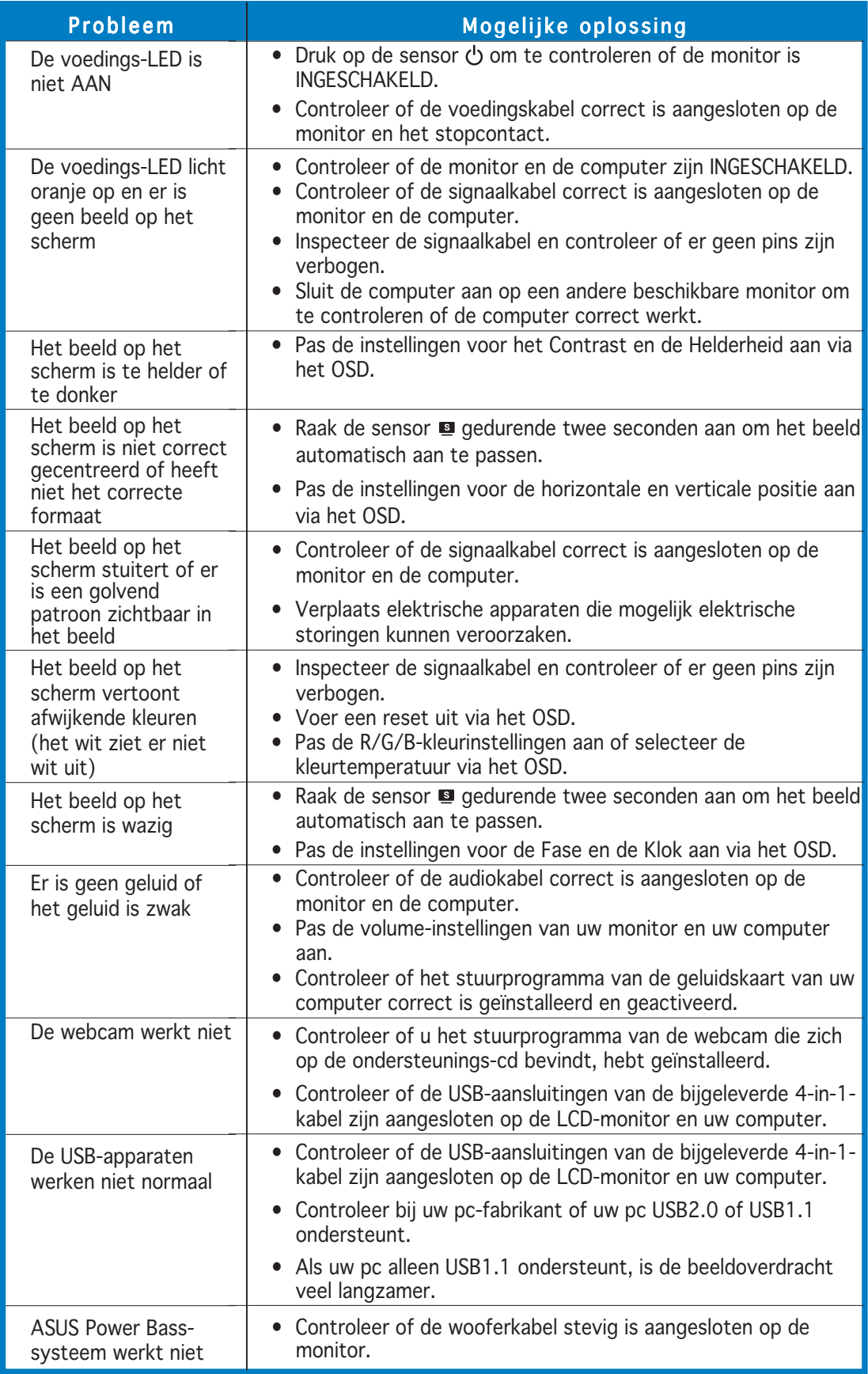

# **Bijlage III. Overzicht PG191-specificaties**

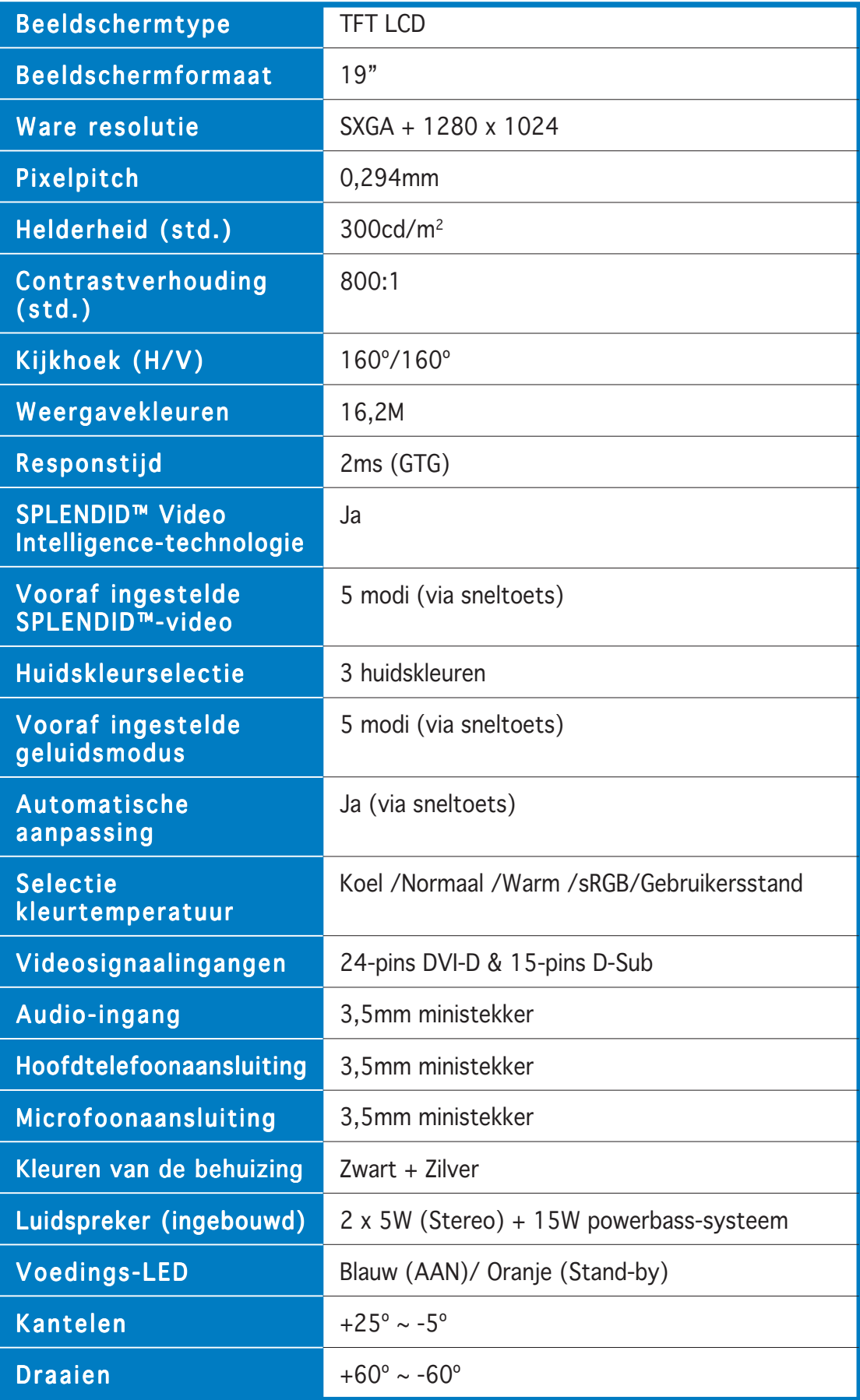

(vervolg op volgende pagina)

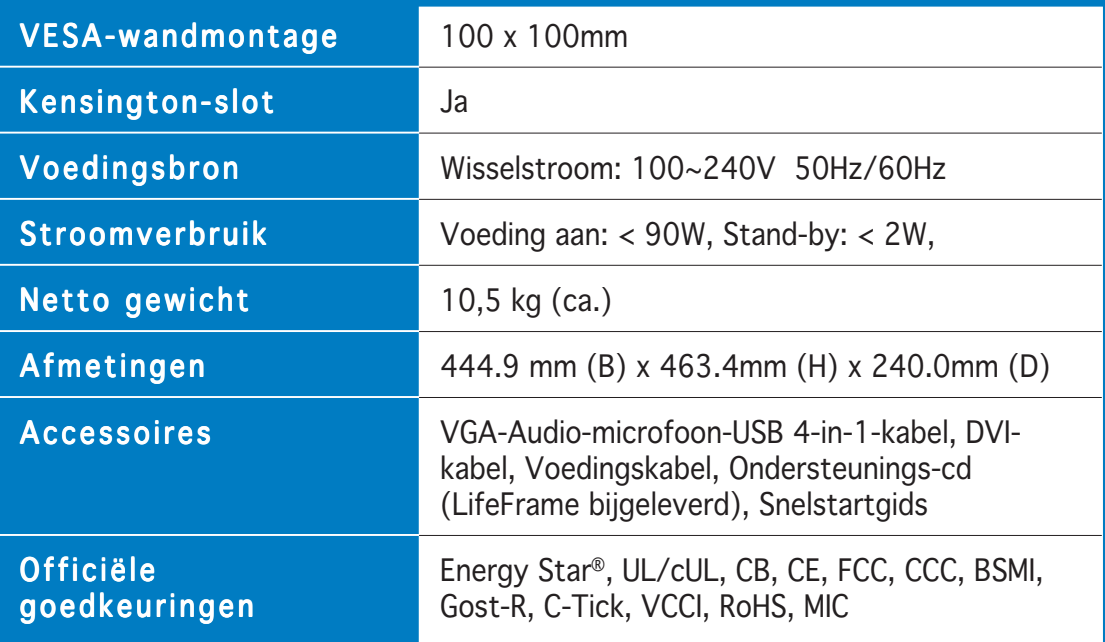

\* De specificaties zijn onderhevig aan wijzigingen zonder voorafgaande kennisgeving.

# **Bijlage IV. Ondersteunde gebruiksmodi**

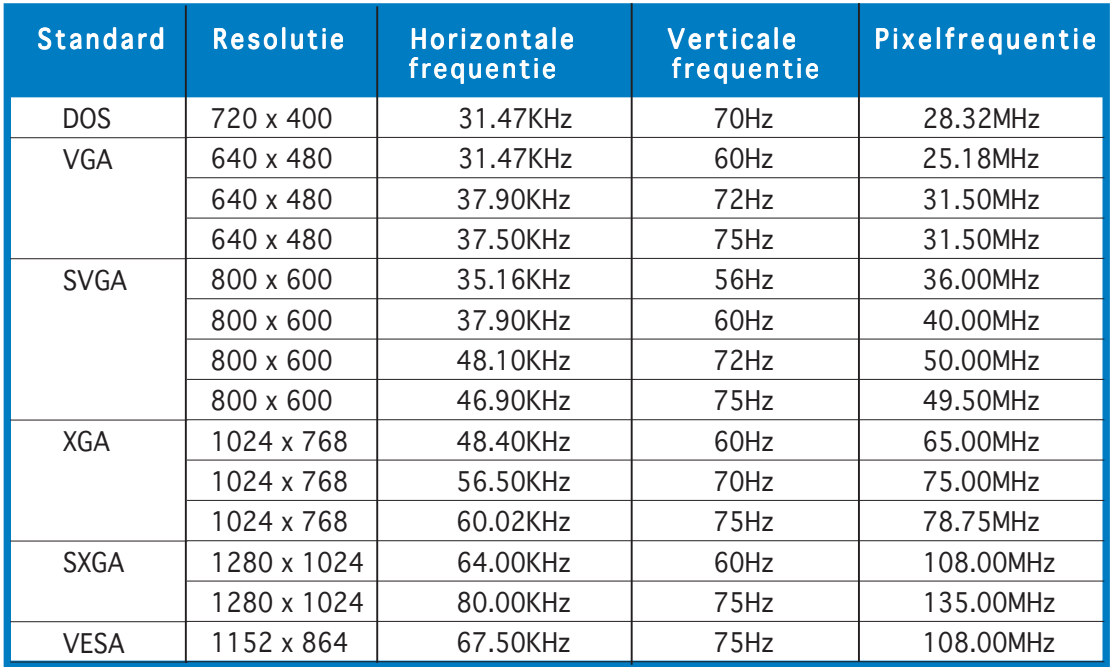

\* Modi die niet in de tabel worden weergegeven, worden mogelijk niet ondersteund. Voor een optimale resolutie raden wij u aan een modus te selecteren die in de bovenstaande tabel is weergegeven.